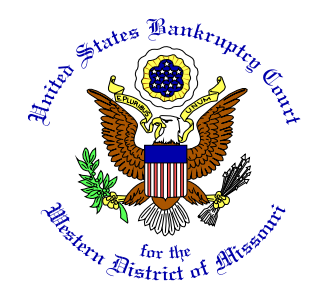

# **Electronic Proof of Claim (ePOC) Program**

The Electronic Proof of Claim (ePOC) program is designed to streamline claims processing by allowing Creditors to file a claim, amend a claim, withdraw a claim, and file claim supplements, such as notices of mortgage payment change, over the internet from a link on the Court's web site [\(www.mow.uscourts.gov\)](http://www.mow.uscourts.gov/bankruptcy/ePOC.html). CM/ECF login is not required. The ePOC program will automatically prepare the Official Bankruptcy Proof of Claim (B10) form (for both filing a claim, and amending a claim) based on the information entered into the program. When the filing is complete, a confirmation message is received that the claim, withdrawal or supplement was officially filed with the Court.

This document contains detailed instructions on how to file, amend, withdraw a claim, or file a claim supplement using the ePOC program. A brief synopsis of each is below:

## **Filing a Proof of Claim**

A proof of claim is a written statement by a party asserting a right to payment from the bankruptcy estate.

## **Adding an Attachment for a Proof of Claim**

An attachment to a claim supports the Creditors right to payment and is typically filed as an Exhibit. The Exhibit is filed as a PDF document when the Support Document screen appears.

### **Filing an Amended Proof of Claim**

An amended proof of claim is filed when a Creditor needs to change information for a Proof of Claim that is already on file with the Court.

#### **Withdrawing a Claim**

A withdrawal of claim is typically filed when the Proof of Claim was filed in the wrong case or when the Creditor no longer wants the claim on file. The Withdrawal of Claim requires a PDF document be filed.

#### **Supplements to a Claim**

This link includes the filing of: Notice of Mortgage Payment Change; Notice of Post-petition Mortgage Fees, Expenses, and Charges; Response in Agreement to the Notice of Final Cure Payment; and, Response in Opposition to the Notice of Final Cure Payment. These all require a PDF document be filed.

## *Questionsregarding the ePOC program can be answered by calling the Bankruptcy Court at 816-512-1800.*

To access **ePOC**, go to the Bankruptcy Court home page on the Court's web site and click on the "Electronic Proof of Claim (ePOC)" link in the gray menu located to the left of the page, shown below.

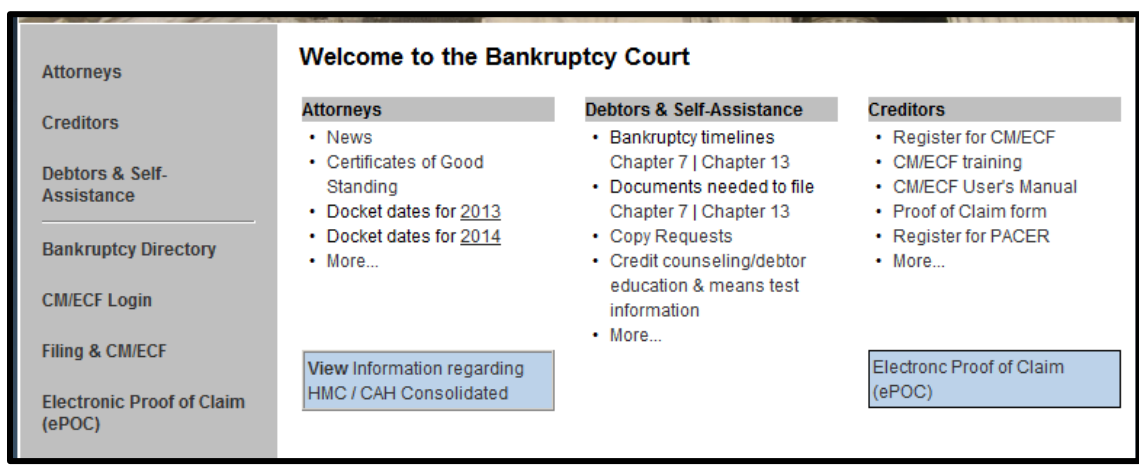

# **Filing a Claim**

To file a claim or an amended claim, click on the "File/Amend a Claim" link as shown below.

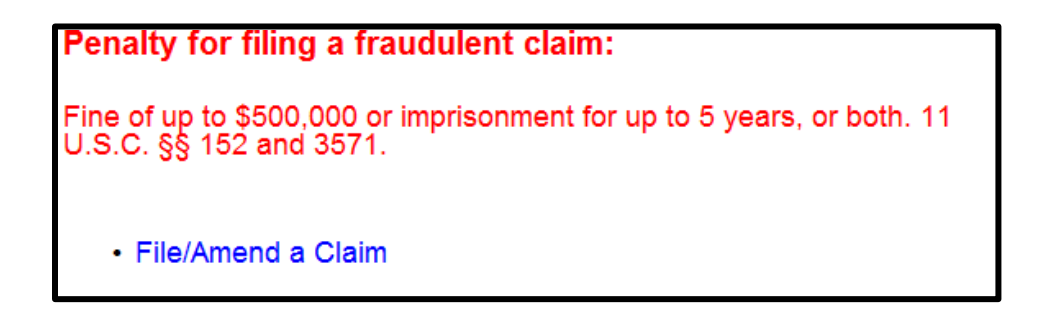

On the initial screen - shown below:

Enter the case number.

For "Name of Creditor" we suggest you not enter anything, it is easier to select the claimant from the list on the subsequent screen. If the claimant is not listed, select "Creditor not listed" at the bottom of the list.

In the "Filed by" field, identify the party filing the claim *(i.e., creditor, creditor attorney, debtor, debtor attorney, or trustee)*

Read the Redaction Notice and ensure the information/exhibit being filed is in compliance. Check the redaction box. Click "Next."

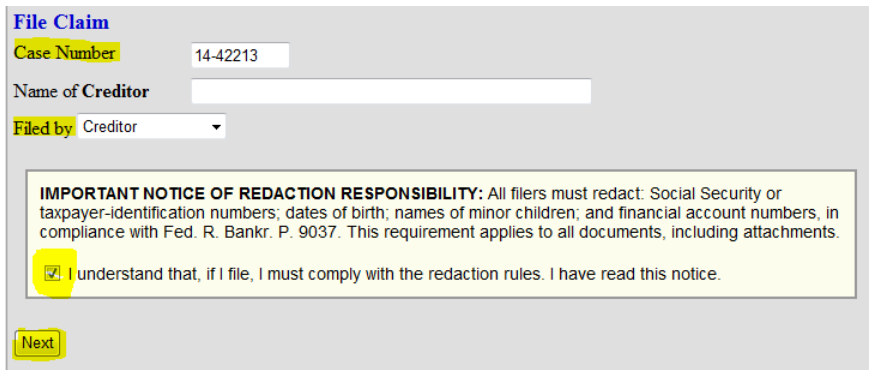

When the list of creditors appears, click the radio button for the correct Creditor or "Creditor not listed."

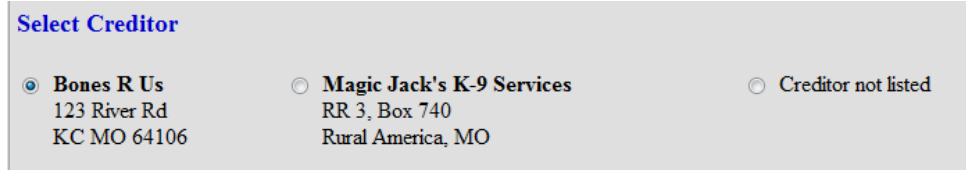

On the following screen, verify the case and creditor information before completing the data fields. At a minimum, complete the following fields to ensure the official Proof of Claim (form B10) is created properly:

- Telephone Number
- Email address
- 1. Amount of Claim as of Date Case Filed
- 2. Basis for Claim
- 3. Last four digits of the Debtor's account number with the Creditor (if any)
- 4. Secured portion of Claim (if any)
- 5. Priority portion of Claim (if any)
- 7. Documents/Attachments (Exhibits) (if necessary)
- 8. Signature

When done, enter the Verification Code as shown then click the "Submit Claim" button.

If a required field is not completed, the following message will appear:

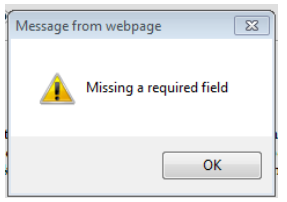

Click the "OK" button and the cursor will appear in the box that is missing information. Fill in the information, scroll back down and click on "Submit Claim" again.

If you do not have any support documentation to attach, the next screen will be the confirmation screen.

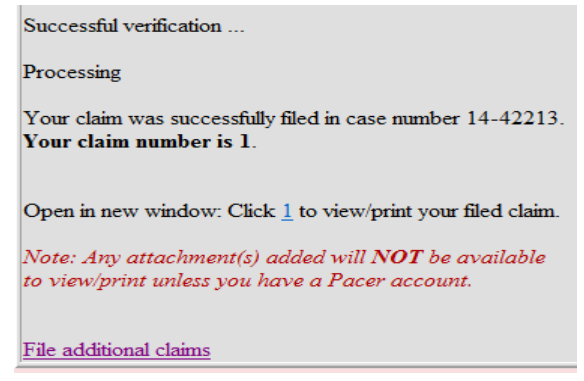

This page shows the form processed for the above example claim that was filed using the ePOC program.

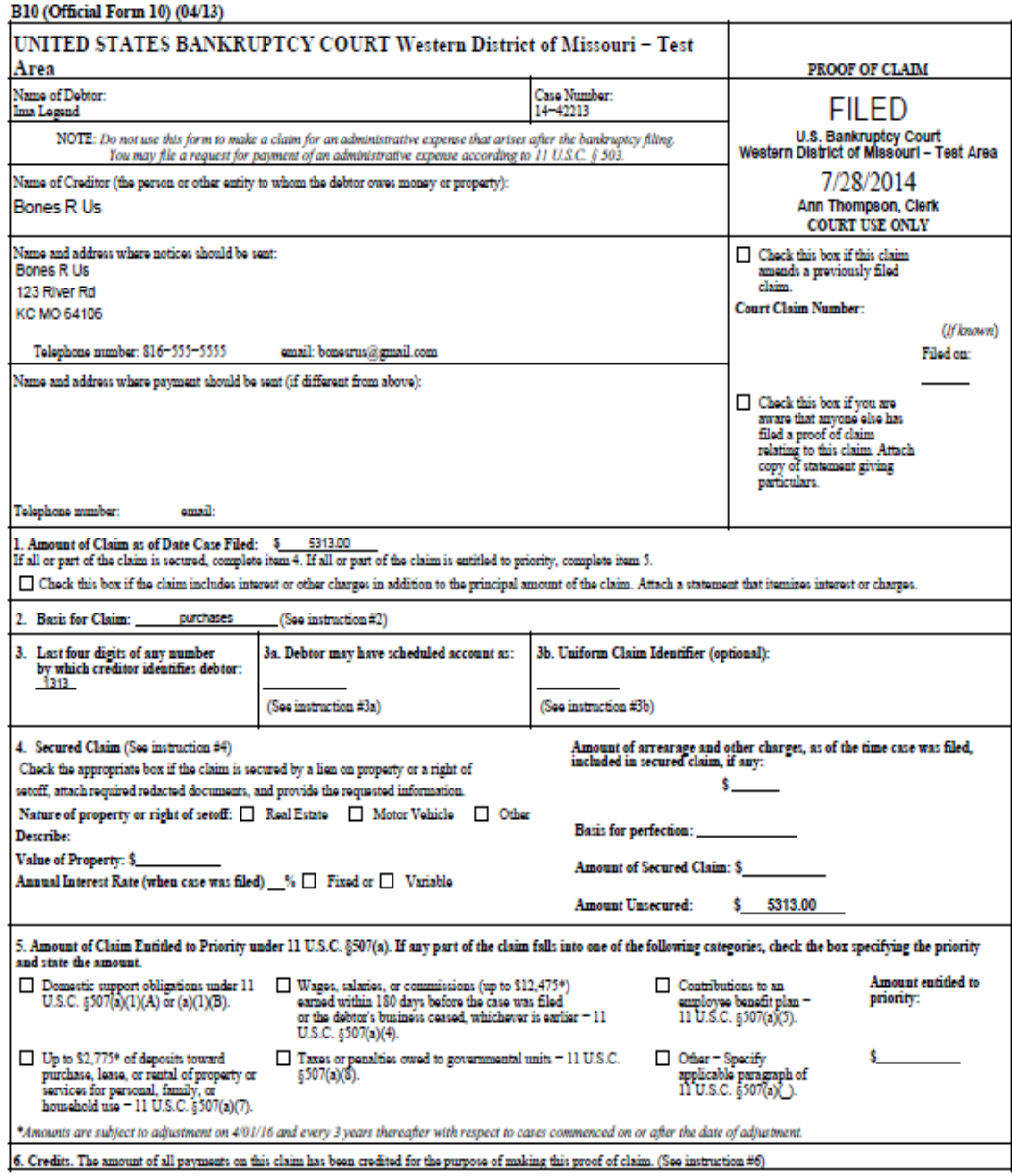

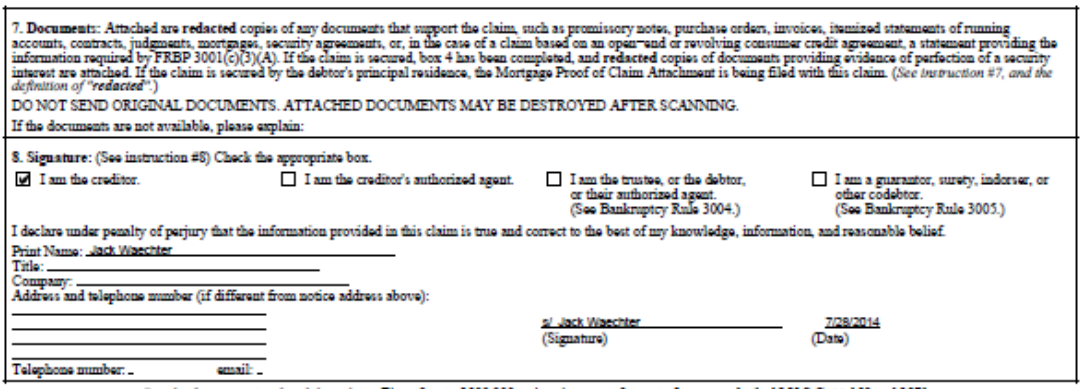

Penalty for presenting fraudulent claim: Fine of up to \$500,000 or imprisonment for up to 5 years, or both. 18 U.S.C. 55 152 and 3571.

# **Adding Support Documentation /Attachment / Exhibit for a Proof of Claim**

Filers that have exhibits in support of a Proof of Claim must first convert those exhibits to a PDF. If there are multiple Exhibits, you may convert them into one PDF to make it easier to file them. Our Court currently has a 5megabyte limit for a single PDF; however, that shall be increasing to 15 megabytes by the end of 2014.

If filing supporting documentation, leave the default setting of "Yes" under section 7 of the data entry screen as seen below. If you do not have supporting documentation, click on the radio button for "No."

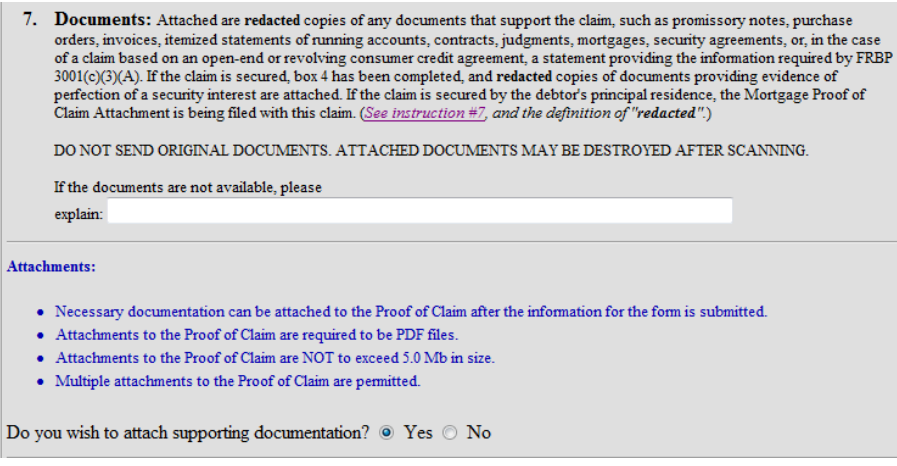

After you have completed the data entry screen and click the "Submit Claim" button, you will see this screen:

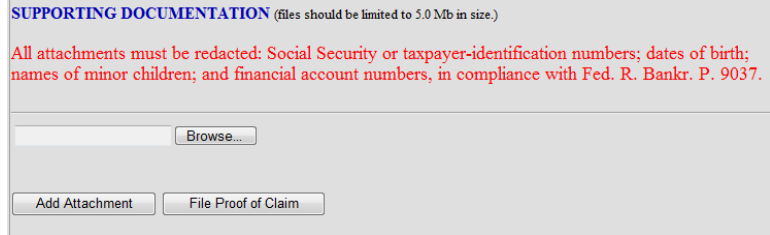

Click on the "Browse" button to select the location of the PDF document for the Claim being filed. If you have multiple PDF documents to be filed, click the "Add Attachment" button. When all PDFs have been added, click the "File Proof of Claim" button. The confirmation screen will appear and you are done with filing that claim.

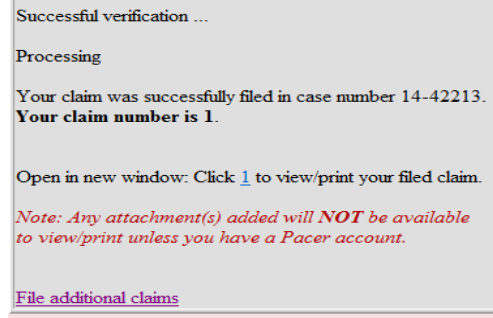

# **Filing an Amended Proof of Claim**

The steps to file an Amended Claim are the same as the original claim, EXCEPT:

Located above section 1 of the data entry screen, you must check the box for Amended Claim.

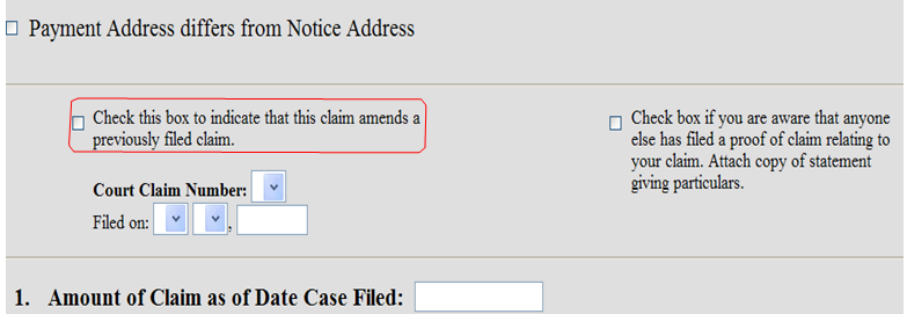

The following warning message appears:

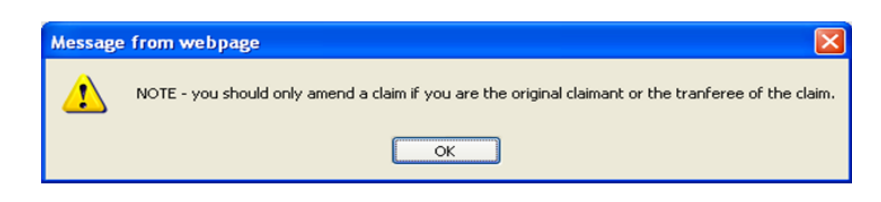

Click the "OK" button.

From the drop down list, select the number of the Claim to be amended. The "Filed on" date will automatically populate based on the claim selected.

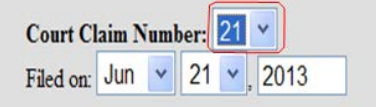

You will need to complete the rest of the data entry fields with the amended information or repeat what was entered for the original claim. Submit the amended claim when you are finished. The confirmation screen will appear.

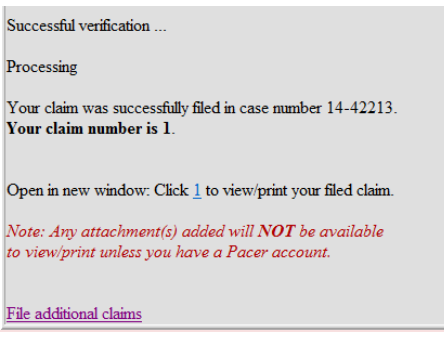

# **Withdrawing a Claim**

To withdraw a claim, you must first create a document which includes the case caption; a statement regarding the desire to withdraw the claim, including the claim number; and, a signature block. (see Local Rule 9011 for additional information) Then convert the document to PDF prior to filing in the ePOC program. Do not include the proof of claim that is being withdrawn as part of the document.

Access ePOC, from the Home page on the Court's web site and select the "Withdraw a Claim" link as shown below.

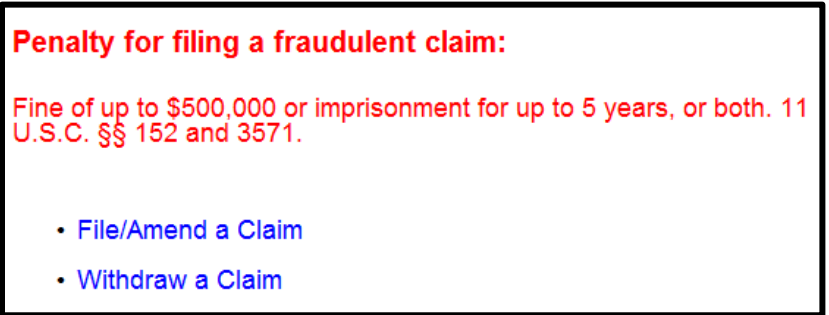

On this screen, all you need to enter is the case number. Read the Redaction Notice and ensure the information/exhibit being filed is in compliance. Check the redaction box. Click "Next."

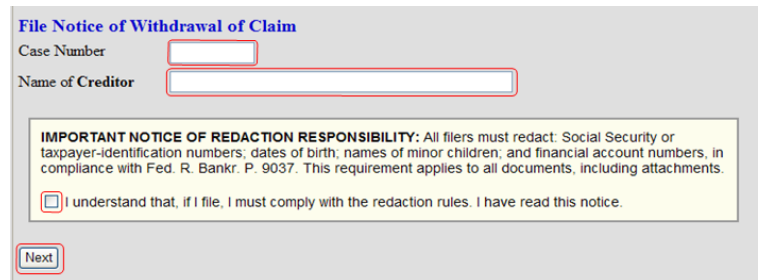

Verify the case information and check the box next to the claim number you want to withdraw. Browse and attach the proper file with your Withdrawal PDF. After entering the verification code, submit the withdrawal.

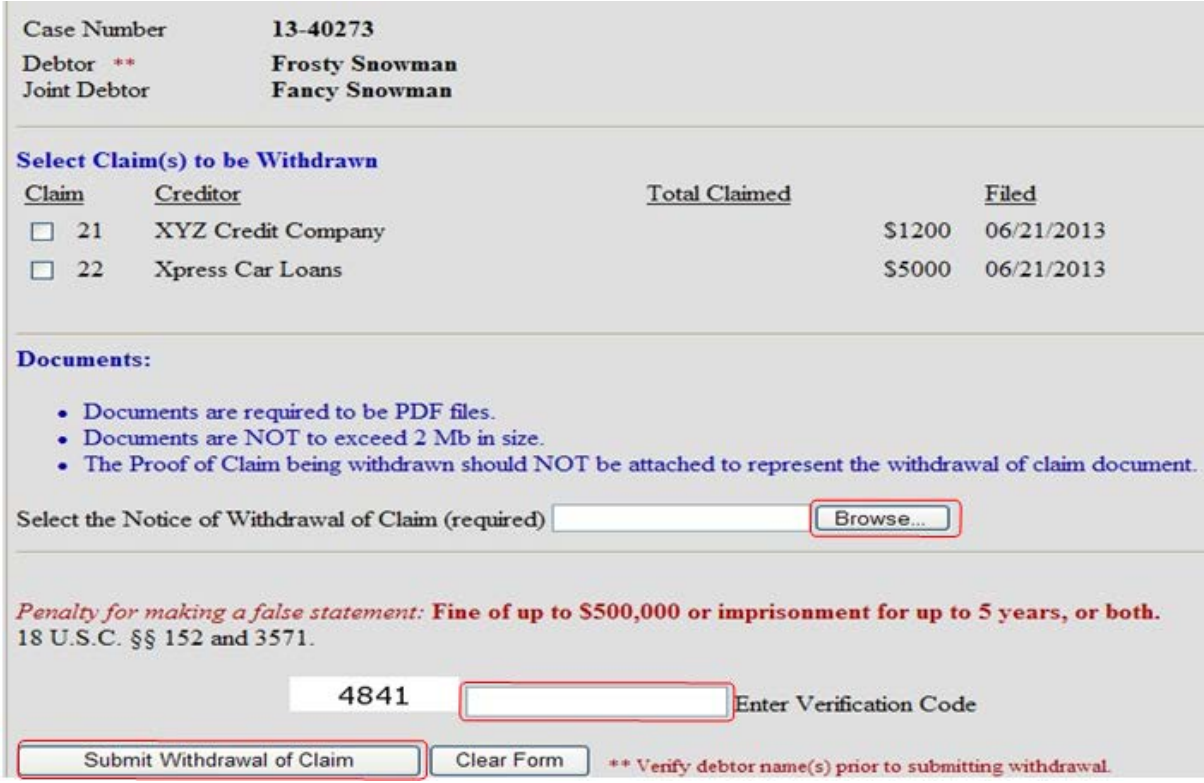

Here is the confirmation screen you will receive.

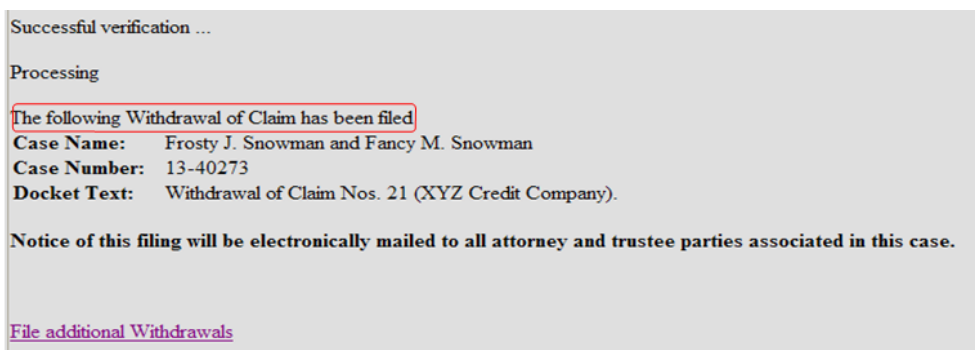

## **Filing a Claim Supplement**

There are four documents you may file under this part of the ePOC program. They are: Notice of Mortgage Payment Change; Notice of Post-petition Mortgage Fees, Expenses, and Charges; Response in Agreement to the Notice of Final Cure Payment; and, Response in Opposition to the Notice of Final Cure Payment. You must first create PDF document prior to filing. Do not include the proof of claim for which the new document is related. The filer is required to serve the Notice/response submitted on the debtor, debtor's counsel, and the trustee. There should be a proper certificate of service with the supplement.

Access ePOC, from the Home page on the Court's web site and select the "Supplement a Claim" link as shown below.

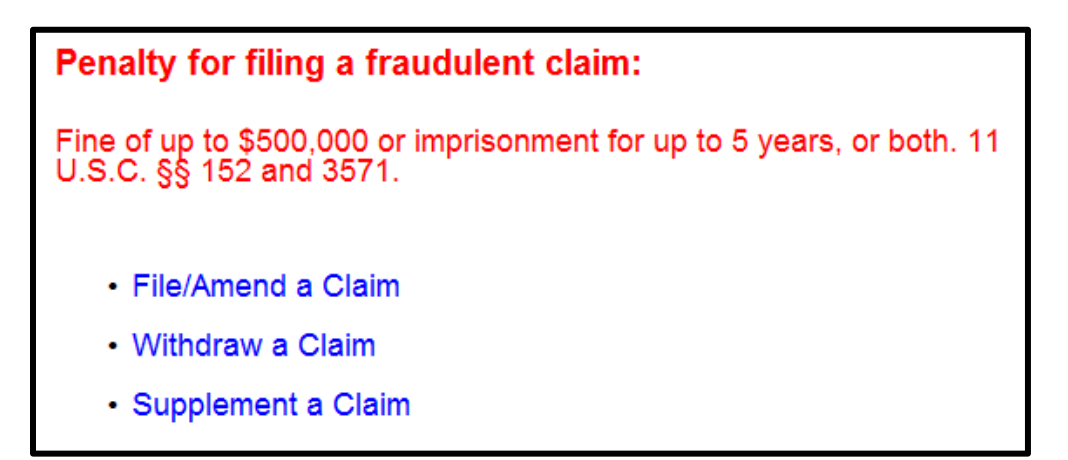

On this screen, all you need to enter is the case number. Read the Redaction Notice and ensure the information/exhibit being filed is in compliance. Check the redaction box. Click "Next."

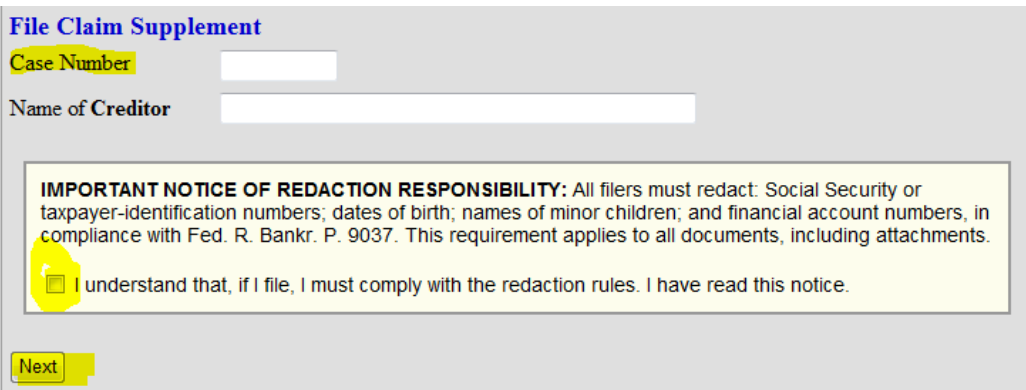

Verify the case information and check the box next to the claim number that relates to the supplemental filing. Browse and attach the proper PDF file. After entering the verification code, submit the document.

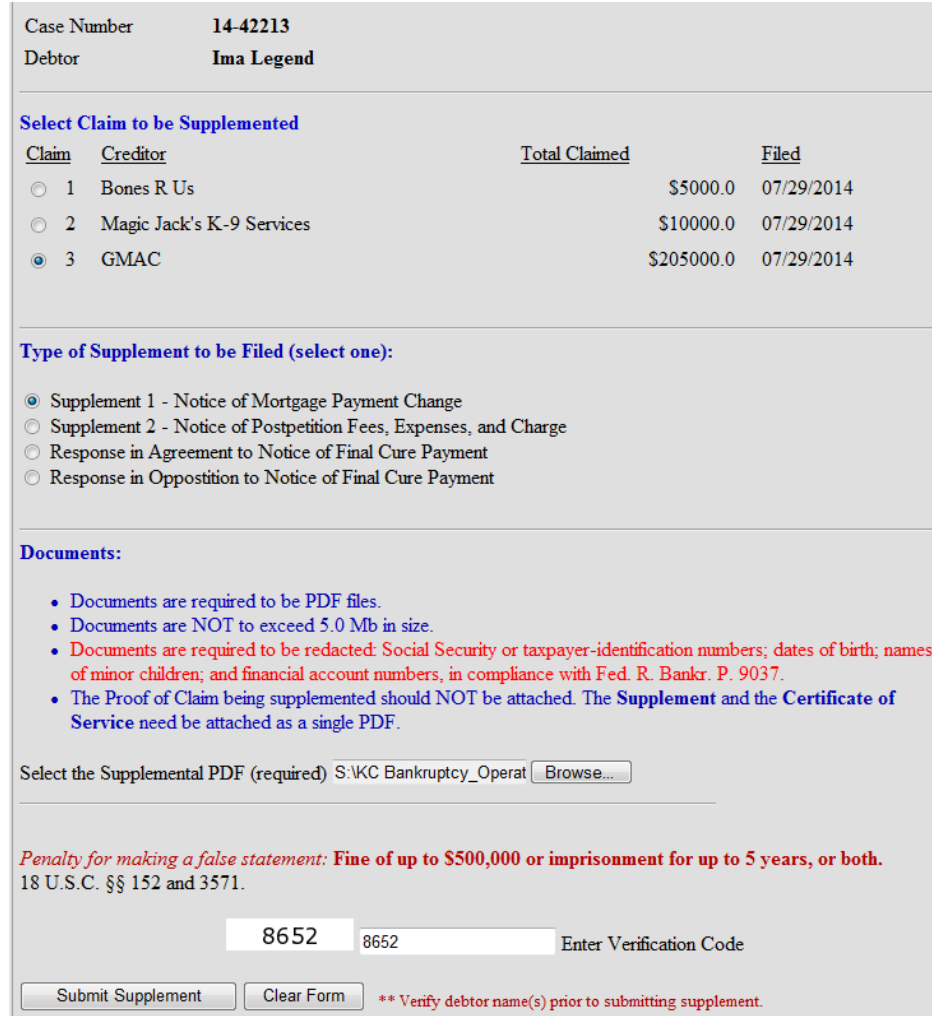

Here is the confirmation screen you will receive.

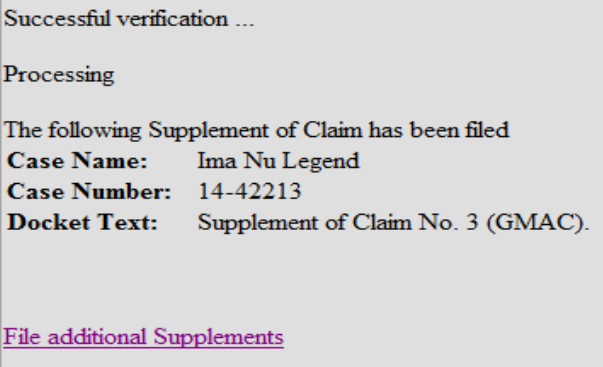